# **Radia OpenView Knowledge Base Manager Using Radia**

**Radia Knowledge Base Manager Guide** 

**Software Version: 4.0** 

**for the Windows operating system** 

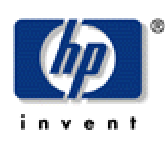

### **Manufacturing Part Number: T3424-90056**

**August 2004** 

© Copyright 2004 Hewlett-Packard Development Company, L.P.

### **Legal Notices**

### **Warranty**

*Hewlett-Packard makes no warranty of any kind with regard to this document, including, but not limited to, the implied warranties of merchantability and fitness for a particular purpose. Hewlett-Packard shall not be held liable for errors contained herein or direct, indirect, special, incidental or consequential damages in connection with the furnishing, performance, or use of this material.* 

A copy of the specific warranty terms applicable to your Hewlett-Packard product can be obtained from your local Sales and Service Office.

### **Restricted Rights Legend**

Use, duplication, or disclosure by the U.S. Government is subject to restrictions as set forth in subparagraph  $(c)(1)(ii)$  of the Rights in Technical Data and Computer Software clause in DFARS 252.227-7013.

Hewlett-Packard Company United States of America

Rights for non-DOD U.S. Government Departments and Agencies are as set forth in FAR 52.227-19(c)(1,2).

### **Copyright Notices**

© Copyright 1998-2004 Hewlett-Packard Development Company, L.P.

No part of this document may be copied, reproduced, or translated into another language without the prior written consent of Hewlett-Packard Company. The information contained in this material is subject to change without notice.

### **Trademark Notices**

Linux is a registered trademark of Linus Torvalds.

OpenLDAP is a registered trademark of the OpenLDAP Foundation.

#### **Acknowledgements**

PREBOOT EXECUTION ENVIRONMENT (PXE) SERVER Copyright © 1996-1999 Intel Corporation.

TFTP SERVER Copyright © 1983, 1993 The Regents of the University of California.

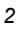

OpenLDAP Copyright 1999-2001 The OpenLDAP Foundation, Redwood City, California, USA. Portions Copyright © 1992-1996 Regents of the University of Michigan.

OpenSSL License Copyright © 1998-2001 The OpenSSLProject.

Original SSLeay License Copyright © 1995-1998 Eric Young (eay@cryptsoft.com)

DHTML Calendar Copyright Mihai Bazon, 2002, 2003

### **Technical Support**

Please select Support & Services from the following web site:

<http://www.hp.com/managementsoftware/services>

There you will find contact information and details about the products, services, and support that HP OpenView offers.

The support site includes:

- Downloadable documentation
- Troubleshooting information
- Patches and updates
- Problem reporting
- Training information
- Support program information

# **Preface**

# **About this Guide**

### **Note**

The Radia Knowledge Base Manager is a common Radia component that, when used in conjunction with one or more Radia products, populates a database with state file data. The Radia products that supply this state file data include the Radia Packager for Windows Installer, the Radia Usage Manager, and the Radia Patch Manager.

# **Who this Guide is for**

The Radia Knowledge Base Manager is used in conjunction with many other Radia products to populate a previously defined database. These products include the Radia Patch Manager, Radia Usage Manager, Radia Extensions for Windows Installer, and the Radia Configuration Analyzer. If you are using any of these products, you may need to install and configure the Radia Knowledge Base Manager.

### **What this Guide is about**

The *Radia Knowledge Base Manager Guide* contains installation and configuration information for the Radia Knowledge Base Manager.

*Preface* 

# **Conventions**

You should be aware of the following conventions used in this book.

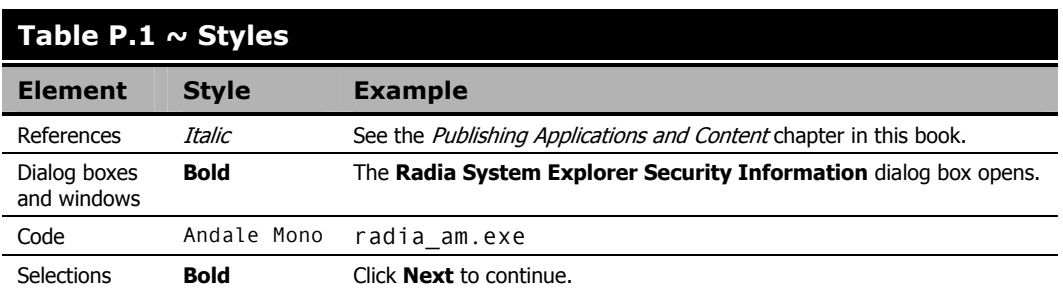

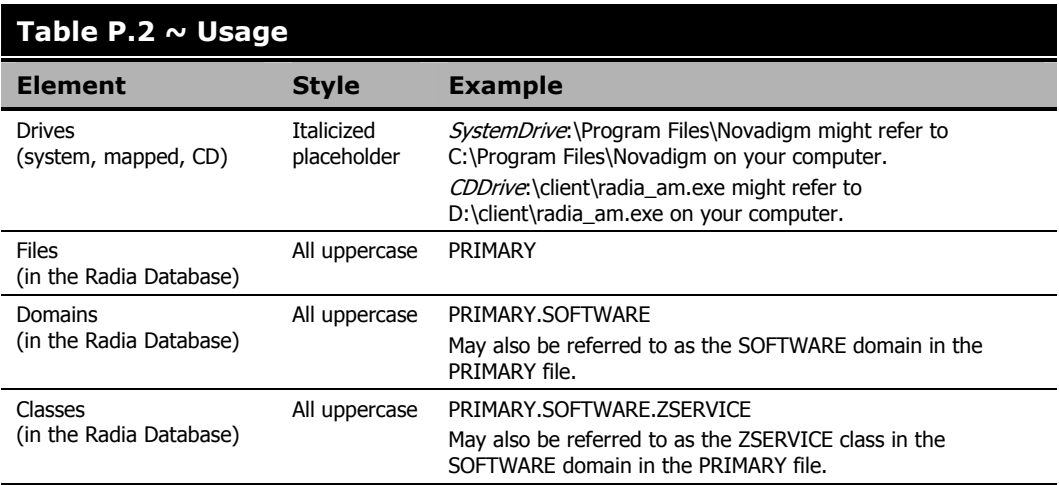

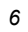

The table below describes terms that may be used interchangeably throughout this book.

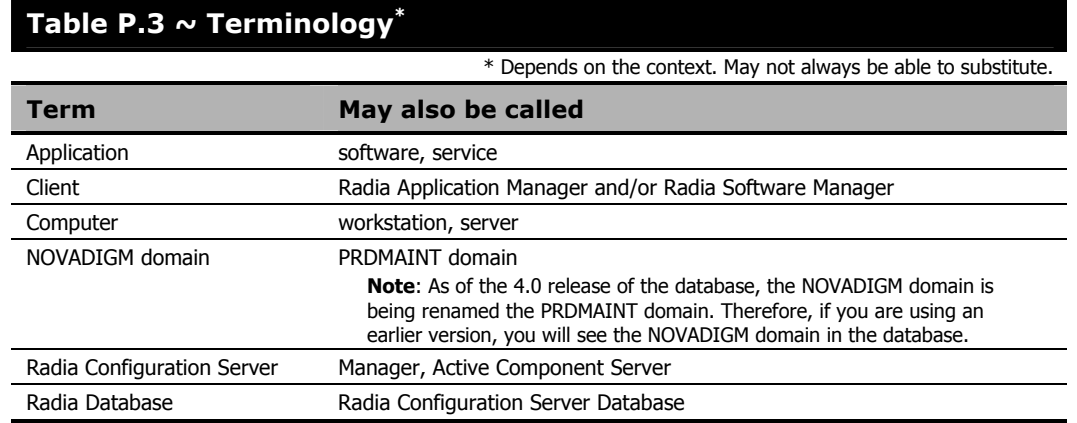

*Preface* 

# **Contents**

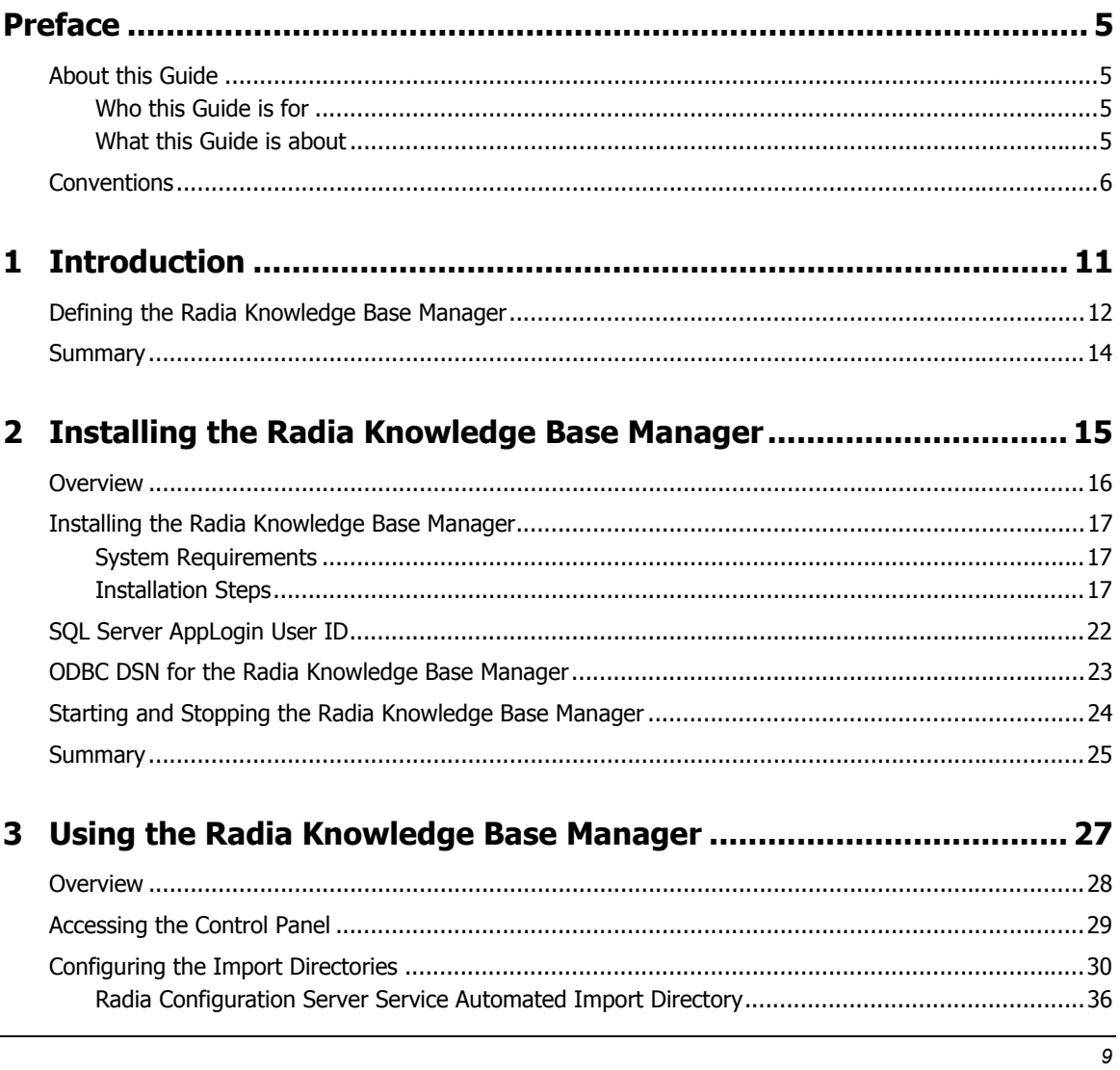

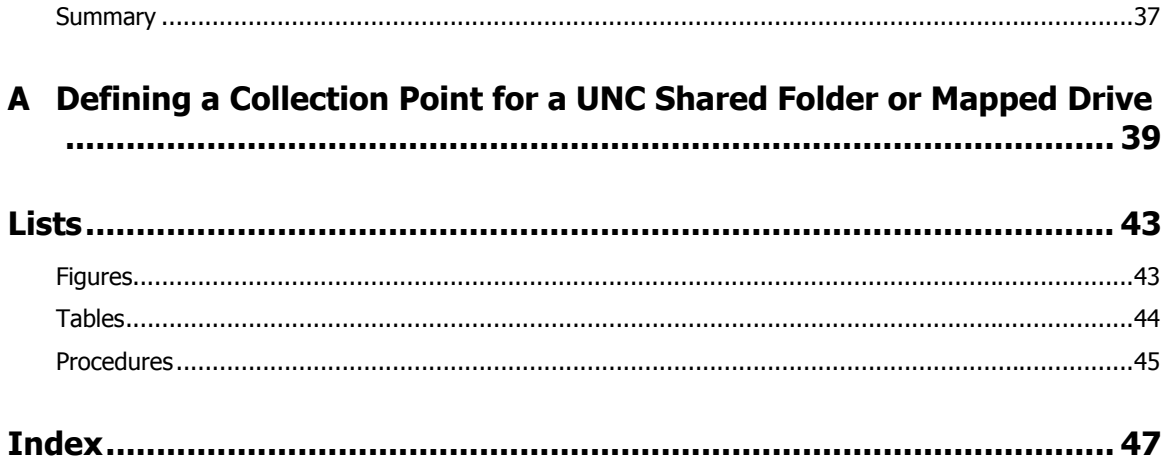

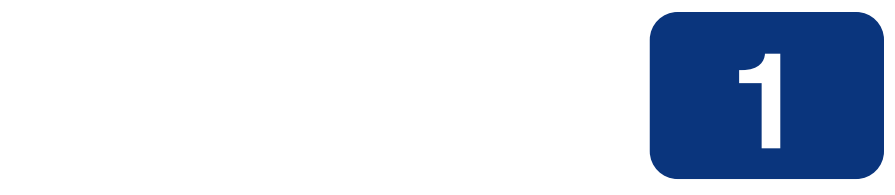

# Introduction

# **At the end of this chapter, you will:**

- Be familiar with the Radia Knowledge Base Manager.
- Understand how the different Radia products use the Radia Knowledge Base Manager.
- Understand the Radia Knowledge Base Manager process for populating databases.

# **Defining the Radia Knowledge Base Manager**

The Radia Knowledge Base Manager populates the Radia Knowledge Base with data in the form of state files. State files consist of data that represent the current state of an application. This data is acquired by the Radia Knowledge Base Manager from a continuously monitored userspecified directory, or collection point. When data is detected in this collection point, it is automatically transferred to the Radia Knowledge Base.

The collection point is populated by one or more Radia products including the Radia Patch Manager, Radia Usage Manager, and Radia Packager for Windows Installer.

The endpoint for this data, the Radia Knowledge Base database, may be either a SQL Server or an Oracle database configured in your environment. From here, data analysis can take place.

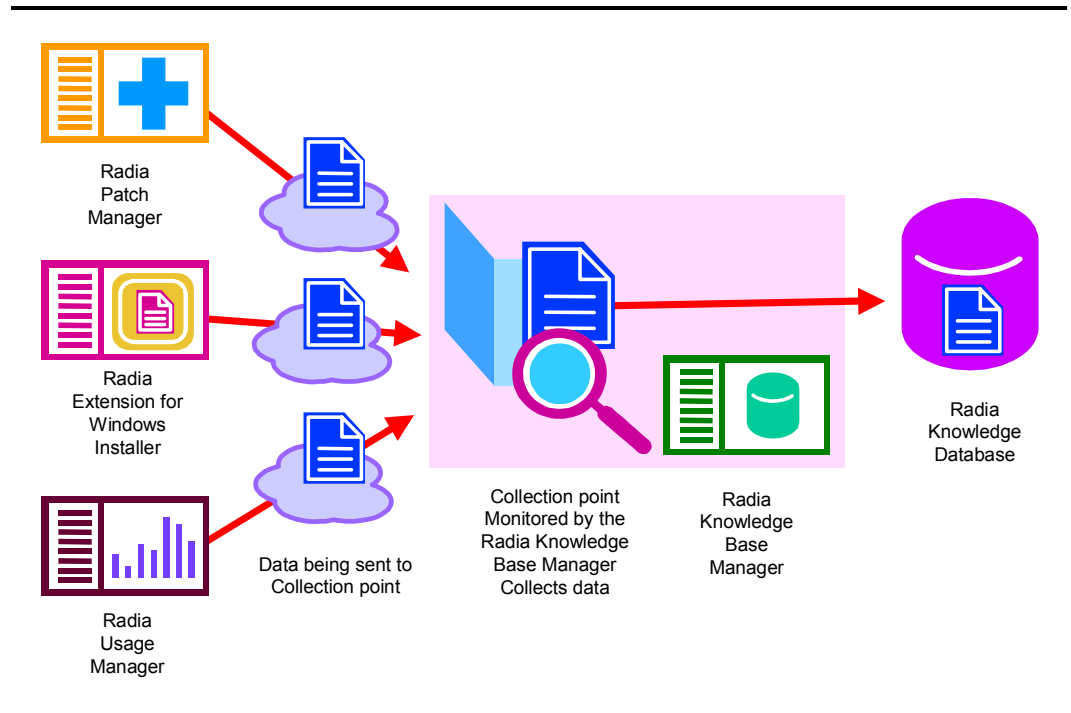

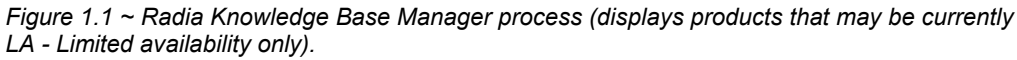

The Radia Knowledge Base Manager runs as a Windows service on any Windows NT-based machine (preferably Windows 2000). It communicates with the database through an ODBC system DSN and is capable of importing several types of state files including:

- Radia Configuration Server Service/Package component extracts
- State files built by the Radia Extensions for Windows Installer components

- Packager for Windows Installer
- Application execution traces and profiles
- Radia Usage Manager collection files
- State files built by the Radia Patch Manager.

The Radia Knowledge Base Manager is configured through a Control Panel that allows the administrator to define a set of automated import directories that the Radia Knowledge Base Manager watches and manages. These are simply Windows registry settings that can be created and managed through other means if necessary.

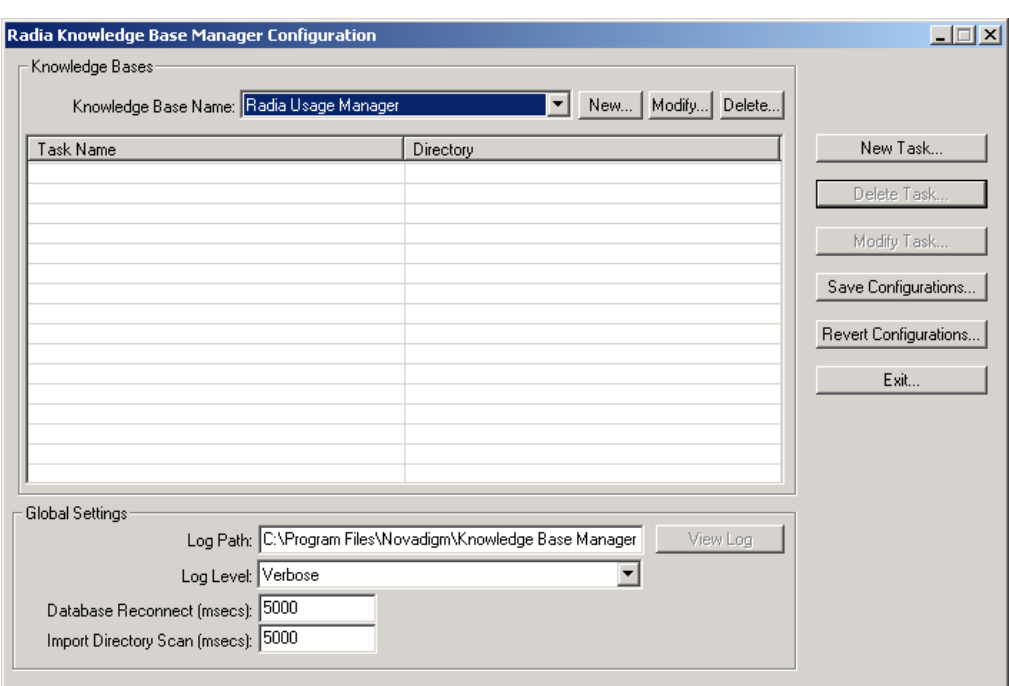

*Figure 1.2 ~ Radia Knowledge Base Manager control panel.* 

#### **Note**

The Radia Knowledge Base Manager service must be stopped and restarted for any changes to take effect.

# **Summary**

- The Radia Knowledge Base Manager transfers state files to an Oracle or SQL Server database.
- The Radia Knowledge Base Manager connects to a database through an ODBC system DSN.
- Data is transferred automatically based on the settings you define in the Radia Knowledge Base control panel.

# **2**

# Installing the Radia Knowledge Base Manager

**Chapter 2** 

# **At the end of this chapter, you will:**

- Understand what steps are required to set up the environment for the Radia Knowledge Base Manager.
- Understand the Radia Knowledge Base Manager system requirements.
- Be able to install the Radia Knowledge Base Manager.

# **Overview**

This chapter describes the steps you must take to set up the environment for the Radia Knowledge Base Manager. Among other topics, it includes information about how to install the Radia Knowledge Base Manager.

Before you can begin to use the Radia Knowledge Base Manager, you will need to perform the following steps:

- 1. Create a SQL Server or Oracle Knowledge Base database. This is usually done by the administrator of the SQL Server or Oracle database.
- 2. Create a SQL Server logon ID (AppLogin User ID) to define the SQL Server as the DB\_OWNER.
- 3. Create an ODBC DSN for the Radia Knowledge Base Manager and connect it to the database hosting the Radia Knowledge Base.
- 4. Install the Radia Knowledge Base Manager.
- 5. Start the Radia Knowledge Base Manager.

Each of these steps will be discussed in the following sections.

# **Installing the Radia Knowledge Base Manager**

Install the Radia Knowledge Base Manager anywhere in your environment that has connectivity to the database server you will be using.

We recommend installing the Radia Knowledge Base Manager to the same computer that will contain your collection point.

# **System Requirements**

- Windows NT 4.0, 2000, XP
- 128 MB RAM minimum, 512 MB or above preferred

### **Note**

We recommend installing the Radia Knowledge Base Manager on a separate machine from the Database Server because of disk contentions. If you have a dedicated publishing server, you could alternatively install the Radia Knowledge Base Manager there.

# **Installation Steps**

### **To install the Radia Knowledge Base Manager**

- 1. Navigate to the Radia Knowledge Base Manager directory within your Radia media.
- 2. Double-click **Package.msi**. The Radia Knowledge Base Manager installation begins.

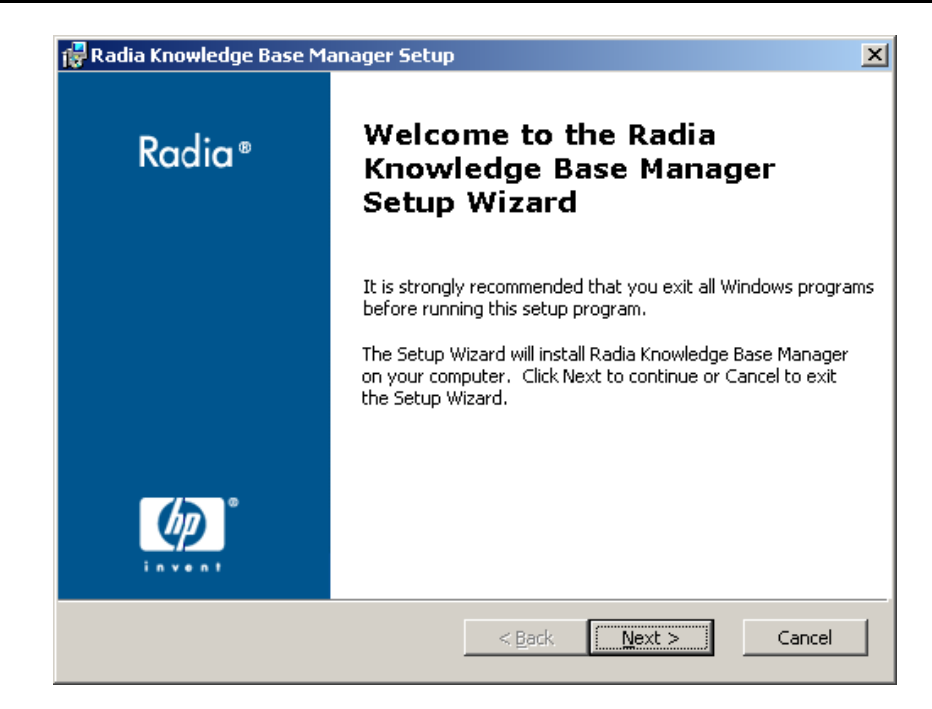

*Figure 2.1 ~ Radia Knowledge Base Manager welcome window.* 

3. Click **Next**.

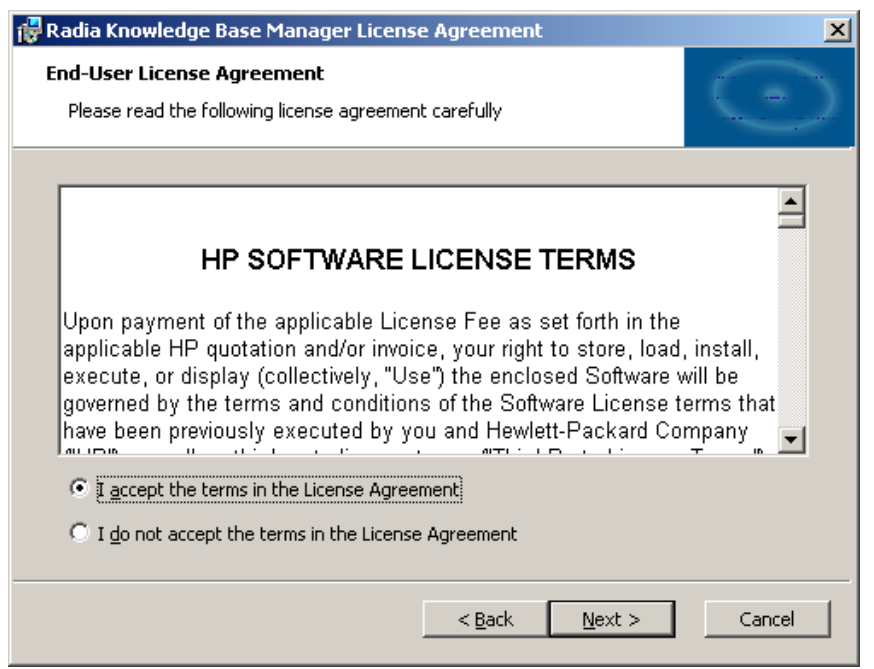

*Figure 2.2 ~ HP End-user license agreement window.* 

4. Read and accept the HP software license terms and click **Next**.

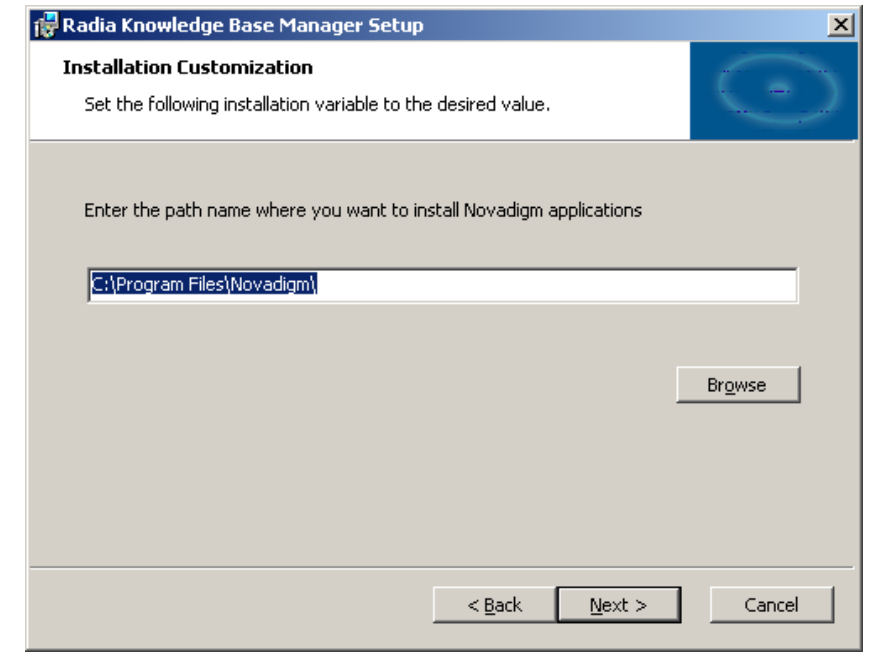

*Figure 2.3 ~ Installation customization window.* 

- 5. Type a location to install the Radia Knowledge Base Manager or click **Browse** and manually select a location.
- 6. Click **Next**.

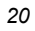

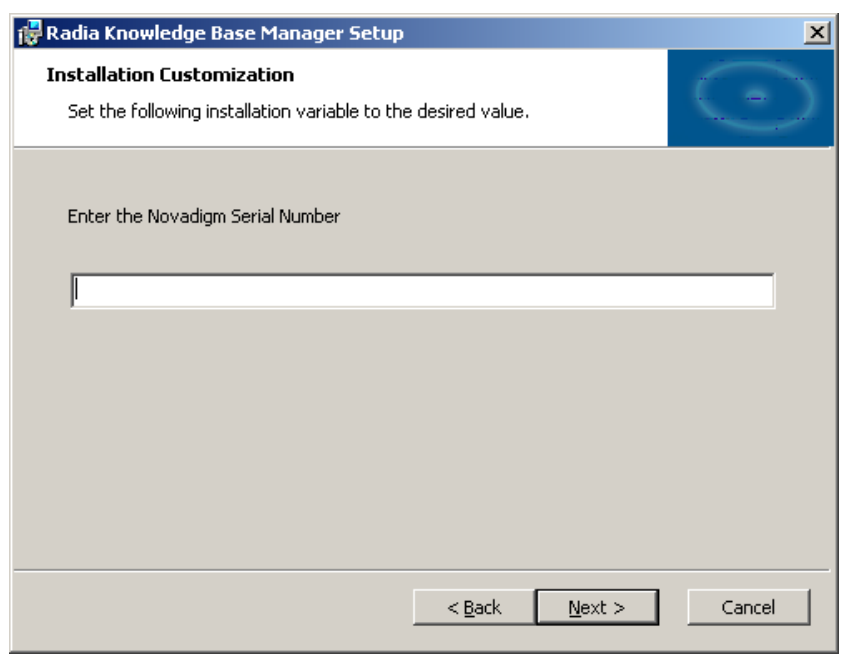

*Figure 2.4 ~ Serial Number window.* 

7. Enter your serial number and click **Next**.

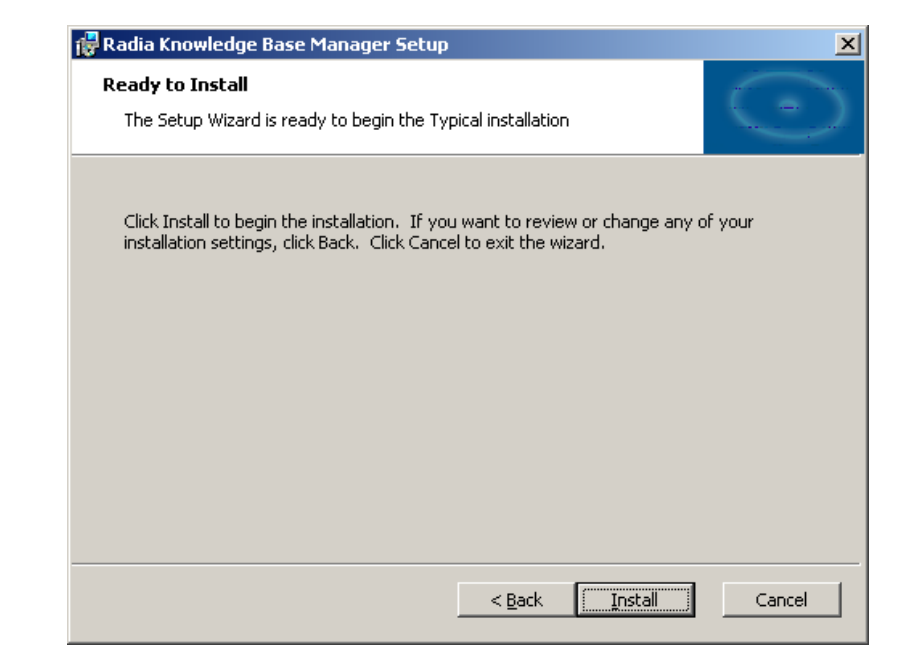

*Figure 2.5 ~ Ready to install window.* 

#### 8. Click **Install**.

The Radia Knowledge Base Manager is installed.

# **SQL Server AppLogin User ID**

To process Radia Knowledge Base requests, the Radia Knowledge Base Manager requires a SQL Server logon ID. A user ID of any name can be configured. The default is **sa**, which is the default system administrator ID. This ID is used to define the SQL Server as the DB\_OWNER for the Radia Knowledge Base database with full permissions for administering the database. This ID is referred to as the AppLogin User ID.

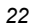

# **ODBC DSN for the Radia Knowledge Base Manager**

The Radia Knowledge Base Manager requires an ODBC system DSN to connect to the SQL Server or Oracle database hosting the Radia Knowledge Base. The ODBC definition must be configured on the same workstation or server on which the Radia Knowledge Base Manager is executing.

Use the **ODBC Data Source Administrator** located in the Windows **Control Panel** to create these connections. See your system administrator or the HP OpenView support web site for more information.

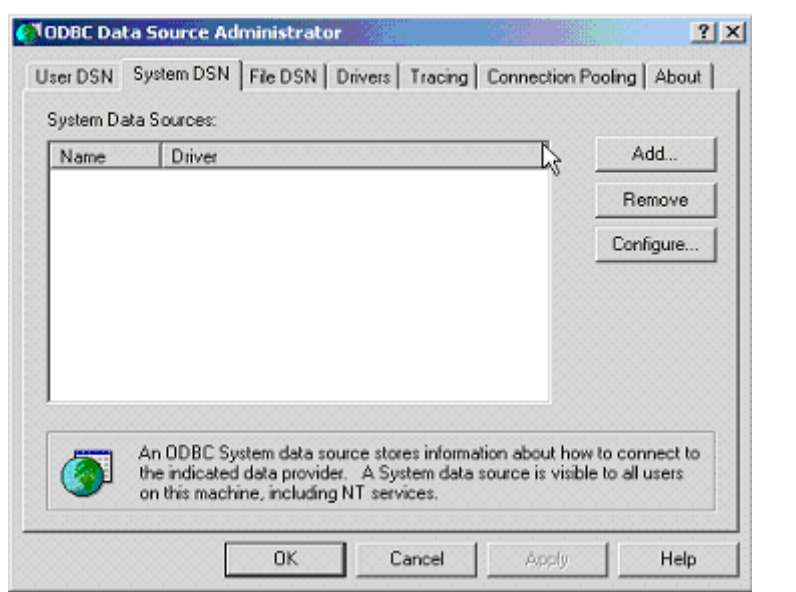

*Figure 2.6 ~ ODBC Data Source Administrator.* 

# **Starting and Stopping the Radia Knowledge Base Manager**

The Radia Knowledge Base Manager is installed as a Windows service called **RadKBMgr**.

Stop or start the Radia Knowledge Base service using the **Administrative Tools\Services** options in the **Control Panel**.

The Radia Knowledge Base Manager is now installed and configured. To import data into your SQL Server or Oracle database, create specific tasks using the Radia Knowledge Base Manager control panel, as described in *Chapter 3: Using the Radia Knowledge Base Manager* starting on page 27.

# **Summary**

- Install the Radia Knowledge Base Manager anywhere in your environment that has connectivity to your Radia Knowledge Base.
- Create an ODBC connection for the Radia Knowledge Base Manager.
- The Radia Knowledge Base Manager is installed as a Windows service called **RadKBMgr**.

*Installing the Radia Knowledge Base Manager* 

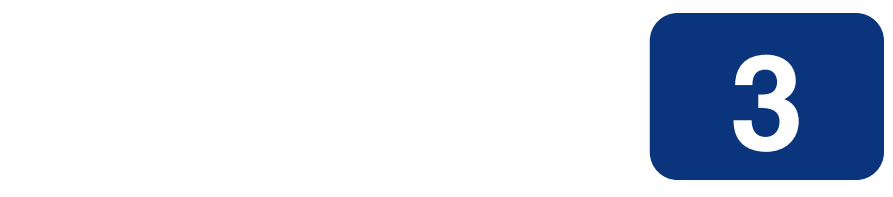

# Using the Radia Knowledge Base Manager

# **At the end of this chapter, you will:**

■ Be able to define tasks using the Radia Knowledge Base Manager control panel application.

# **Overview**

The **Radia Knowledge Base Manager** provides services to manage the Radia Knowledge Base and runs as a Windows service on a Windows 2000 or above workstation or server.

The Radia Knowledge Base Manager performs automated import processing of Radia state files into the Radia Knowledge Base. Automated importing may be defined for two types of directory structures:

■ **Import Directories**

Simple state file automated import directories containing Radia state files (.ISState extensions). These are typically created by the Radia Packager for Windows Installer.

■ **Export Directories**

Radia Configuration Server Service export directories that have required subdirectory structures that are built by the Radia Extensions for Windows Installer features which enable extraction and conversion of Radia packages contained in Radia Services to .ISState file formats.

#### **Note**

Any directory that will be used as an export directory must include a subdirectory named **varsets.**

The state file export process may only occur when the Radia Configuration Server is active, however the Radia Knowledge Base Manager automated import server runs independently to import state files found in the automated import directories.

Configuration for the Radia Knowledge Base Manager is controlled through the **Radia KB Manager Configuration** control panel.

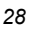

# **Accessing the Control Panel**

### **To access the Radia KB Manager Configuration Control Panel**

1. Click **Start**, **Settings**, **Control Panel**.

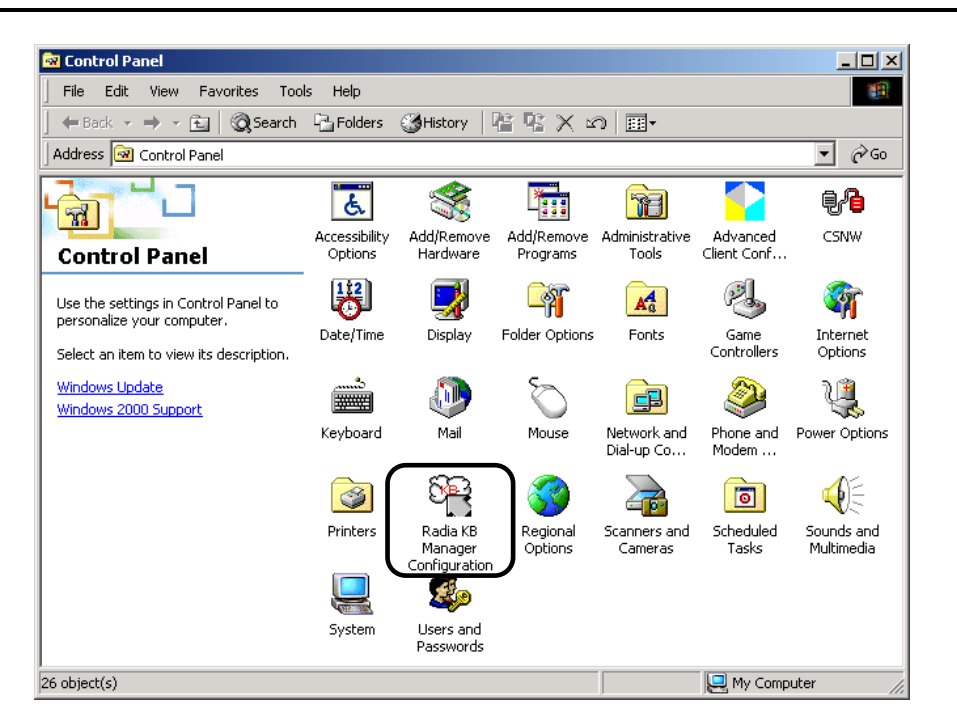

*Figure 3.1 ~ Radia Knowledge Base Manager Control Panel icon.* 

2. Double-click the **Radia KB Manager Configuration** icon. The **Radia Knowledge Base Manager Configuration** window opens.

# **Configuring the Import Directories**

Once the Configuration window is open, you can configure the Radia Knowledge Base Manager.

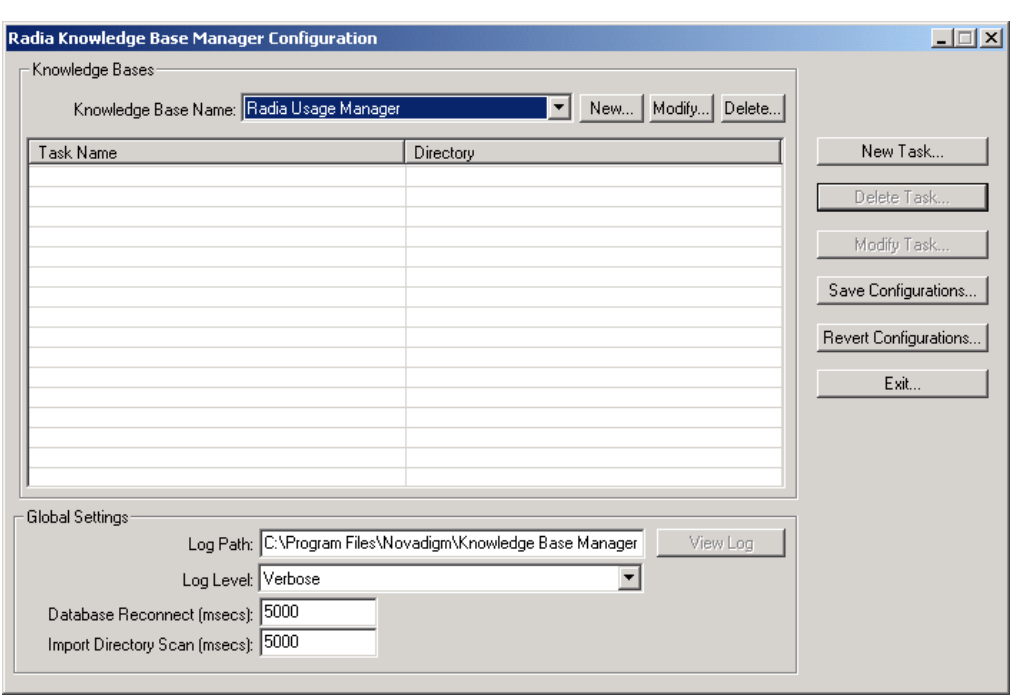

*Figure 3.2 ~ Radia Knowledge Base Manager Configuration window.* 

### **To configure the Radia Knowledge Base Manager automated import directories**

1. Click **New** to add a Radia Knowledge Base Manager.

The **New Knowledge Base – Configuration** window opens.

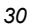

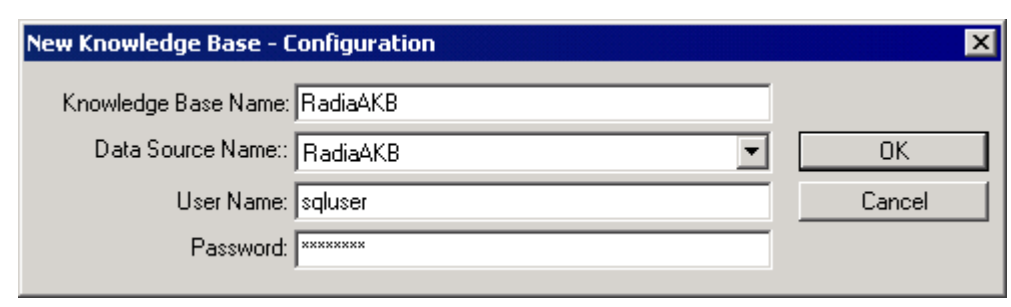

*Figure 3.3 ~ New Knowledge Base – Configuration window.* 

- 2. Enter the following information:
	- **Knowledge Base Name:** Enter the Radia Knowledge Base name.
	- **Data Source Name:** Enter the Data Source Name (DSN).
	- z **User Name**: Type the user name for the DSN.
	- **•** Password: Enter a password if required.

### **Note**

The Radia Knowledge Base will depend upon the Radia product you are using. Refer to the specific product guide or the HP OpenView support web site for information regarding the creation of that Radia Knowledge Base.

### 3. Click **OK**.

When you are finished adding a Knowledge Base, create a task by clicking **New Task**.

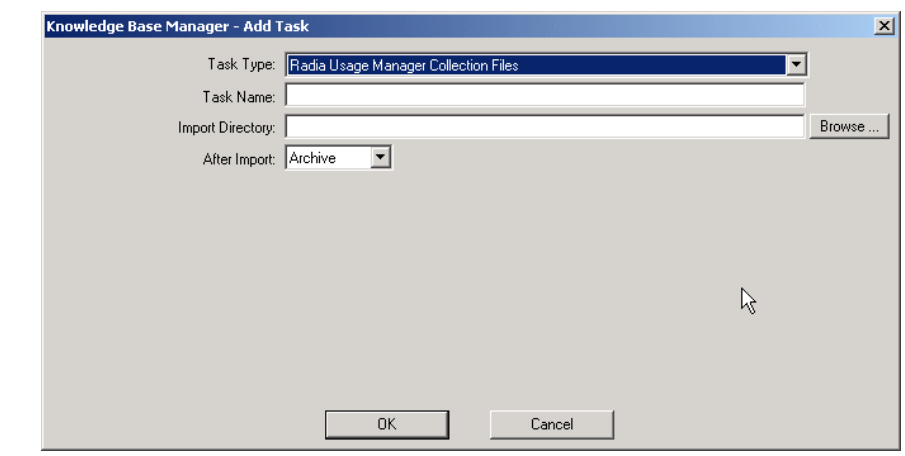

*Figure 3.4 ~ Knowledge Base Manager - Add task dialog box.* 

4. From the **Task Type** drop-down list, select one of the following:

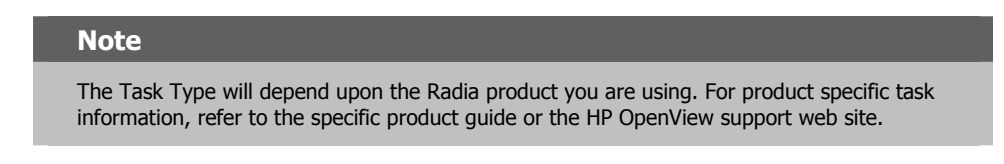

- **•** Radia Extensions for Windows Installer State Files Create a task of this type to define your automated import directory for state files that are collected. See the *Radia Extensions for Windows Installer Getting Started Guide* for more information regarding this task type.
- z **Radia Configuration Server Service-to-Package Extracts** When state files are built with the Radia System Explorer using the **Build State File(s)**  option from the context menu, a state file export directory is created based on the files in the packages associated with the services. Each service/package combination is then represented in the resulting directory structure as state files to be imported into the knowledge base. The root of the directory structure is then pointed to by this Knowledge Base Manager task. See the *Radia Extensions for Windows Installer Getting Started Guide* for more information regarding this task type.
- z **Radia Usage Manager Collection Files**  Create a task of this type to define your automated import directory for usage files that are collected. See the *Radia Usage Manager Guide* for more information.
- **•** Radia Configuration Server Product-to-Application Rule Extracts *For future use.*
- *32*

### z **Radia Usage Manager Purge Criteria**

Use this task to purge usage data from your database. You must define whether the purging will take place daily, monthly, or yearly. See the *Radia Usage Manager Guide* for more information.

#### z **Radia Patch Import**

Create a task of this type for use with the Radia Patch Manager. See the *Radia Patch Manager Guide* for more information.

5. The type of task you select will determine what information is required in the following text boxes. Depending on the task you select, some of these text boxes may not appear.

#### **•** Task Name

Type a name for the task, for example **Collection Files**.

z **Import Directory**  Enter the path for the directory from which files will be imported. Use **Browse** to

manually select the directory.

z **After Import** 

Select the action taken after import, Archive or Delete. This option allows you to remove the files from the import directory immediately after they are imported.

#### **Note**

If you are defining a collection point using a UNC shared folder name or mapped drive, you must define a null session pointer within the registry. See Appendix A: Defining a Collection Point for a UNC Shared Folder or Mapped Drive starting on page 39 for more information. Using HTTP to define a collection point is recommended and it does not require any further configuration.

6. Click **OK** and you are returned to the Radia Knowledge Base Manager Configuration window. It now displays the information you just entered.

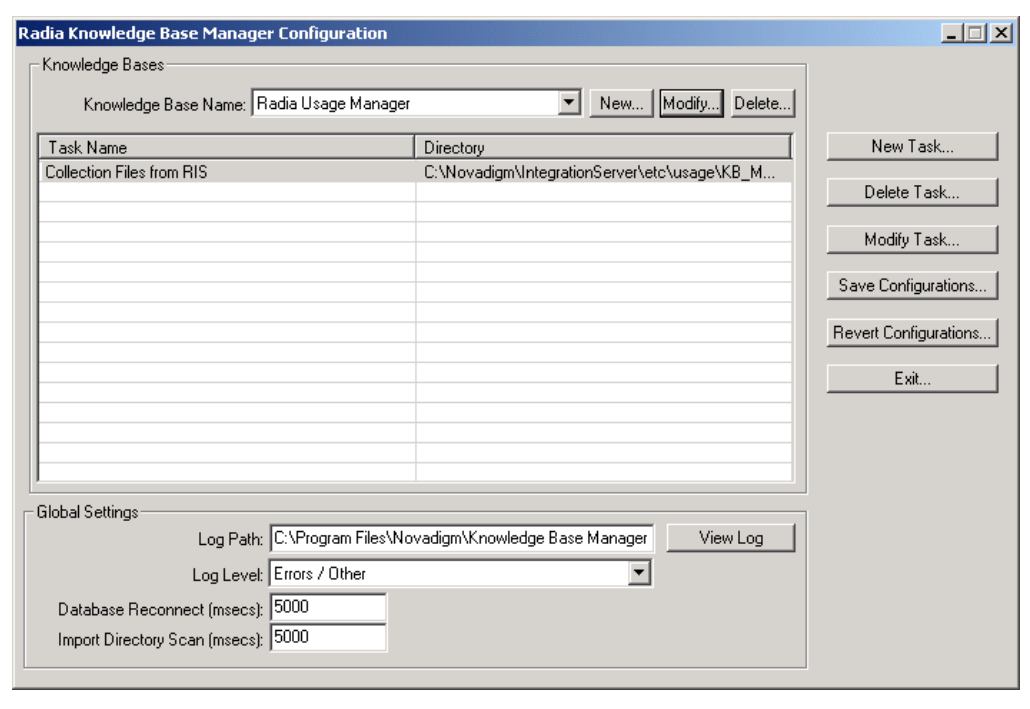

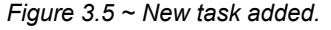

- 7. To complete the Radia Knowledge Base Manager configuration, edit the following text boxes, located at the bottom of the **Radia Knowledge Base Manager Configuration** window:
	- Log Path  $\text{ (default is C: }\rangle)$ Default log path for AutoImport processing status information. All exceptions are logged as well as successful imports and \Notify file deletions after successful imports of Radia Service state files.
	- z **Log Level** (default is **Errors/Other**) The log level determines how much data is logged to the Radia Knowledge Base Manager's log file. There are three possible settings: **Errors/Other** – (Recommended) Records only errors. In large environments, recording more than errors to the log file can result in very large file sizes. **Verbose –** Defines additional information on successful processing into the database. **Debug –** Records far more information than Verbose – should only be used at the request of HP Support. **•** Database Reconnect (msecs) (default is 5000) Number of milliseconds to wait between reconnect attempts to the SQL database server.
	- **Import Directory Scan (msecs)** (default is 5000) Number of milliseconds to wait between each check of the import directory for new files.

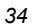

### z **Set Application Login**

The Radia Knowledge Base administrator must supply a logon ID and password that is used by the Radia Knowledge Base Manager that has rights to access the SQL database. This ID must have full access rights to the database objects including table and stored procedures. Enter the ID with these rights and its password.

You will be presented with two separate dialog boxes for entering your user name and password information. The first dialog box records the logon information for the database (*Figure 3.6 ~ Login information for your database* below).

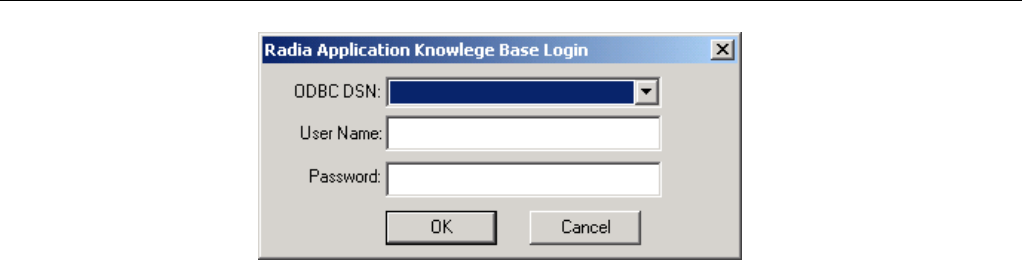

*Figure 3.6 ~ Login information for your database.* 

The second defines the user ID and password to be used by the Radia Knowledge Base Manager to access the specific database (*Figure 3.7 ~ Login information used by the Radia Knowledge Base Manager for a specific database* below).

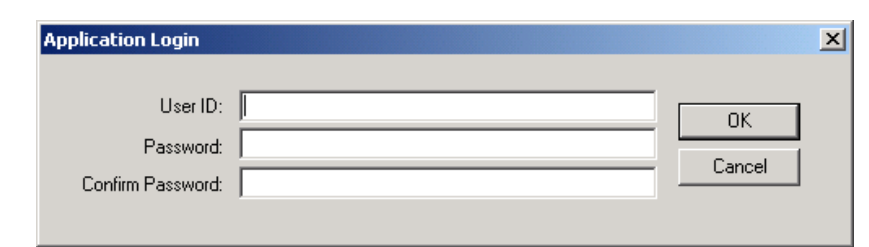

*Figure 3.7 ~ Login information used by the Radia Knowledge Base Manager for a specific database.* 

# **Radia Configuration Server Service Automated Import Directory**

The Radia Knowledge Base Manager and the Radia Configuration Server (RCS) Service conversion process automatically create the Radia Configuration Server subdirectory structures. The RCS Service automated import directory must be defined to the Radia System Explorer state file conversion process and the directory defined to the Radia System Explorer must match the configuration for automated importing to be successful.

# **Summary**

- Radia Knowledge Base Manager is configured through a control panel application.
- Use the control panel application to define your automated import directories.

*Using the Radia Knowledge Base Manager* 

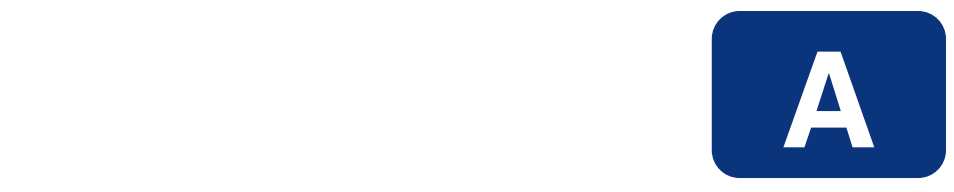

# Defining a Collection Point for a UNC Shared Folder or Mapped Drive

The collection point is the directory where collected information is stored. The Radia Knowledge Base Manager continuously monitors this directory for new data and when data is found, the Radia Knowledge Base Manager delivers it to your SQL Server or Oracle database.

If your collection point is defined using either a UNC or a mapped drive, further configuration is required. We recommend defining your collection points using HTTP, which will require no further configuration.

To add a collection point destination that corresponds to a UNC connected shared folder connection, instead of an HTTP address, define the collection point name and edit the registry using the Registry Editor to add the collection point name to the registry key: HKLM\System\CurrentControlSet\Services\lanmanserver\parameters\NullSessionShares\

Refer to Microsoft Knowledge Base article Q289655 for more information.

For example,

### **To copy the collection file to the server folder \\machine\_name\KB\_Mgr1\_Usage\, you would configure the collection point and registry key as follows**

1. Add the collection point to the server as displayed in *Figure A.1 ~ Collection point properties* below.

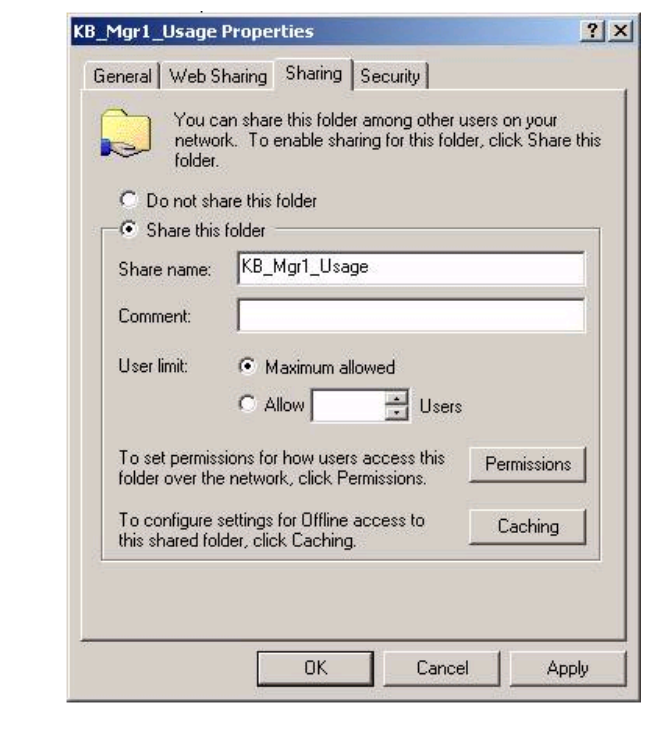

*Figure A.1 ~ Collection point properties.* 

2. On the server, use the Registry Editor to configure the registry to accept null session pointers for the collection point, as displayed in *Figure A.2 ~ Regedit32 used to configure collection point on server* on page 41. This allows for operation when the collection point may not be available.

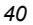

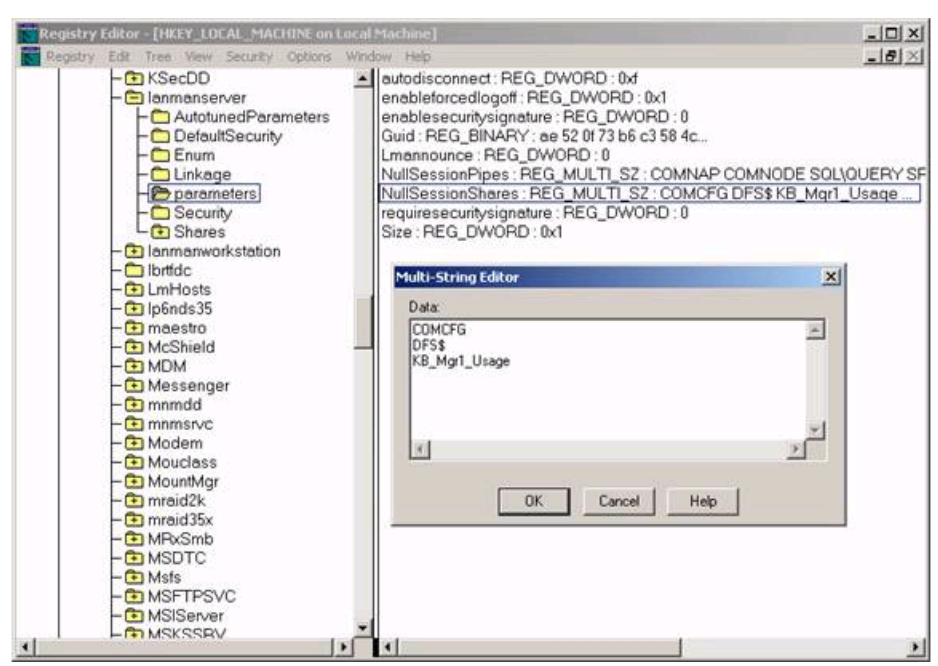

*Figure A.2 ~ Regedit32 used to configure collection point on server.* 

3. Test this using the registry editor on the client machine. Configure the collection point destination for the database name in the registry key as:

\HKLM\Software\Novadigm\Application Extensions\Usage Manager\Collections\

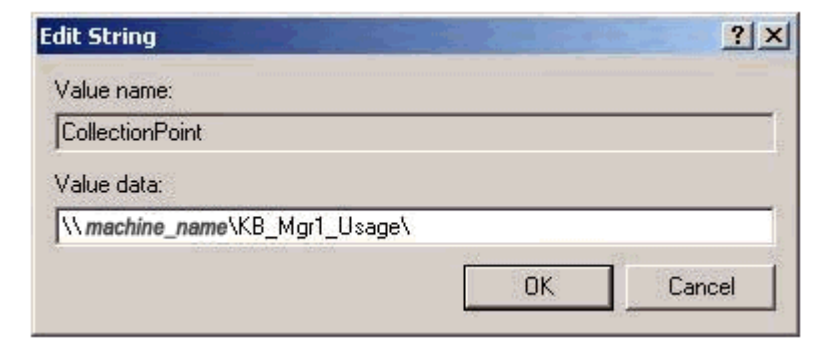

*Figure A.3 ~ Edit CollectionPoint value.* 

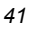

*Defining a Collection Point for a UNC Shared Folder or Mapped Drive* 

# **Lists**

# **Figures**

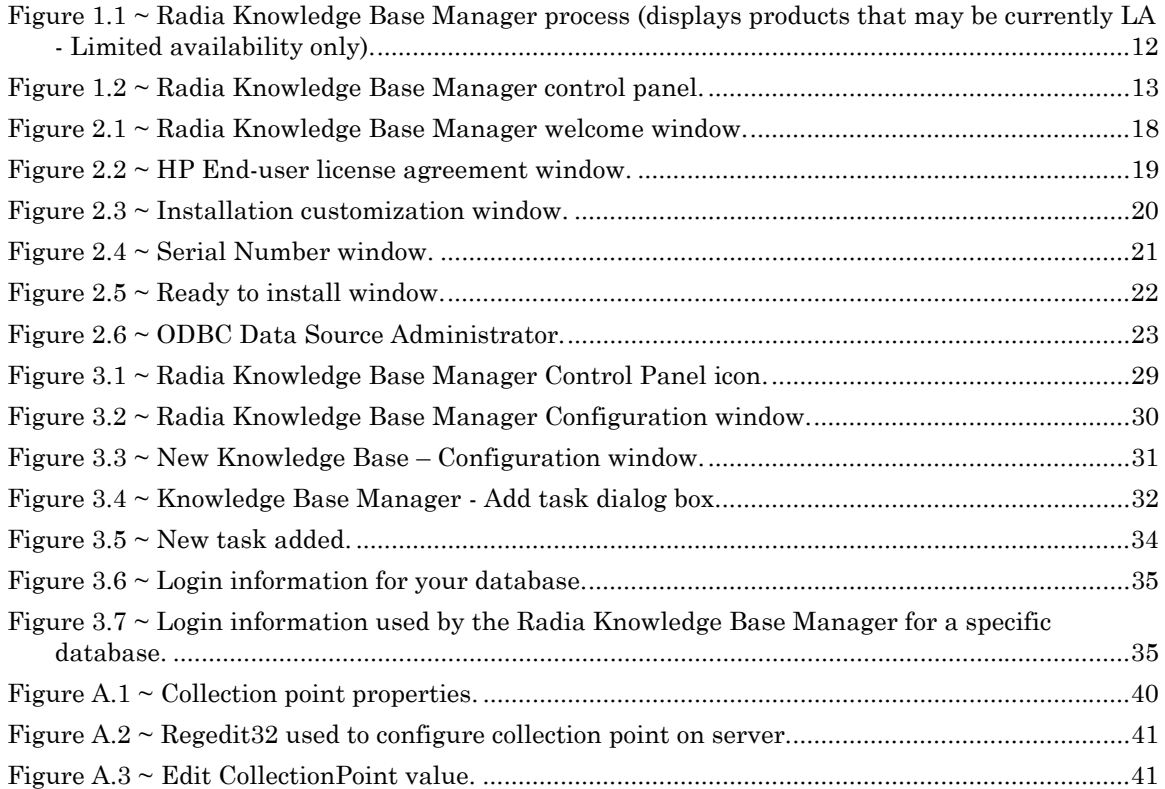

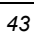

# **Tables**

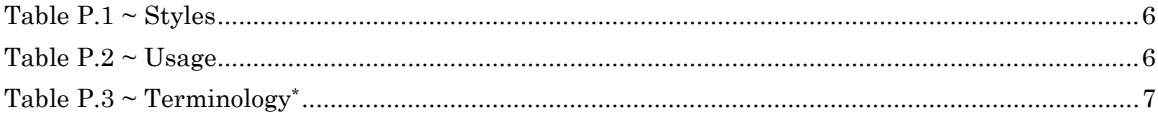

*45* 

# **Procedures**

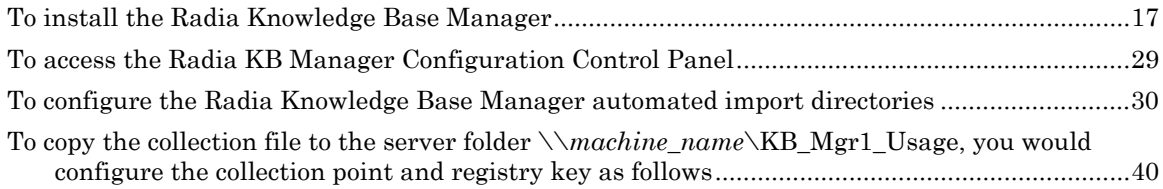

# **Index**

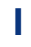

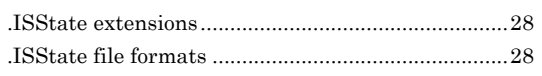

### **A**

**.**

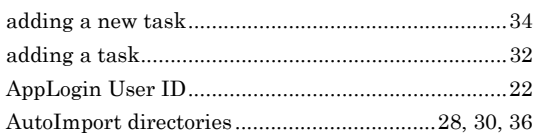

## **B**

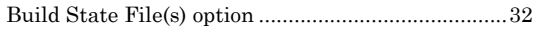

# **C**

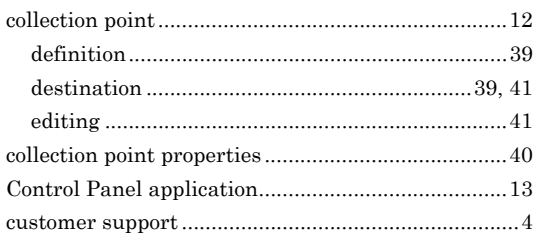

## **D**

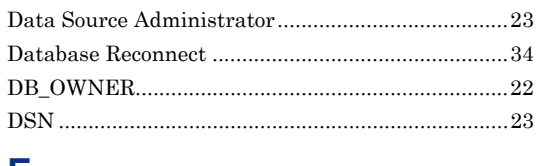

### **E**

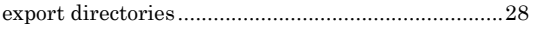

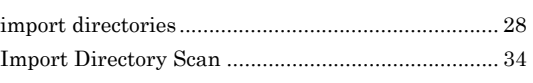

### **K**

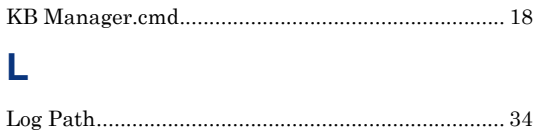

### **N**

New Knowledge Base – Configuration window....... 31

# **O**

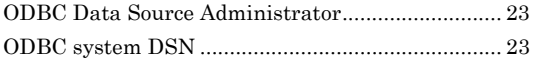

### **P**

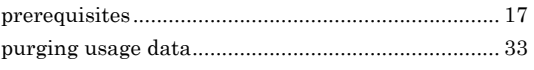

### **R**

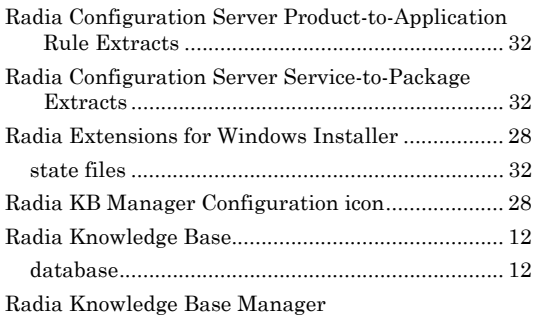

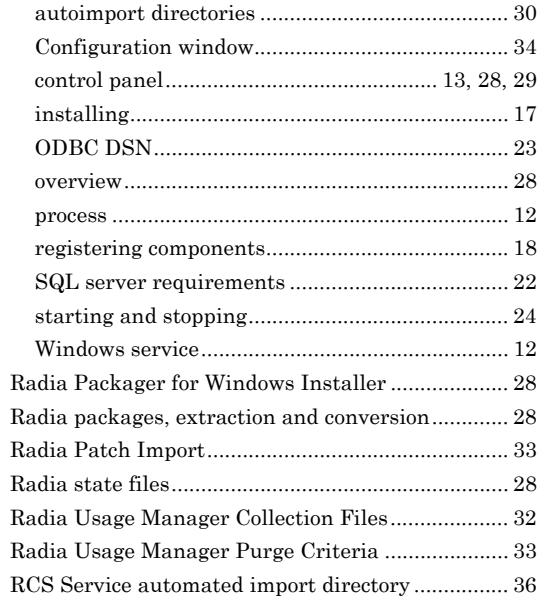

# S

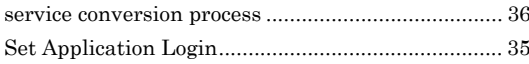

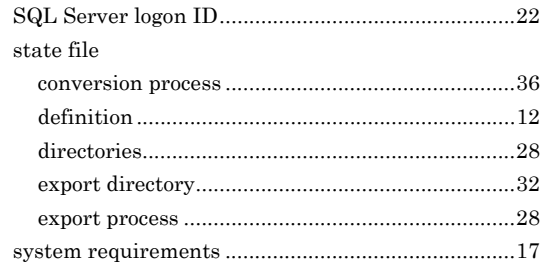

# $\bar{\mathsf{T}}$

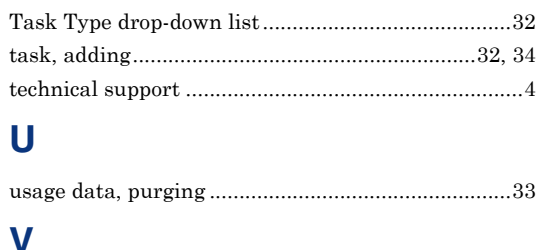

### V

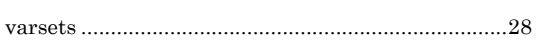

## W

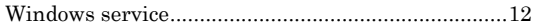

### $\frac{1}{48}$